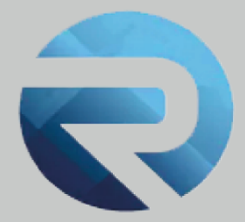

# **MANUALE D'USO ROSS 1000**

**Profilo struttura ricettiva Importazione file gestionale**

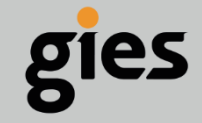

**Via Enrico Notaio, 23** 47892 Gualdicciolo **RSM** 

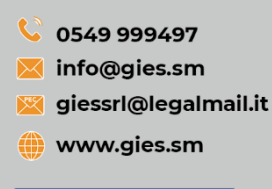

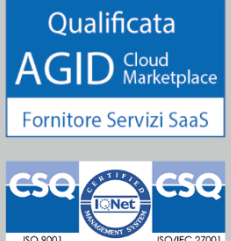

Rilasciato a: **Regione Sardegna**

Versione: **1**

Data: **29/03/23**

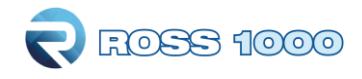

# **SOMMARIO**

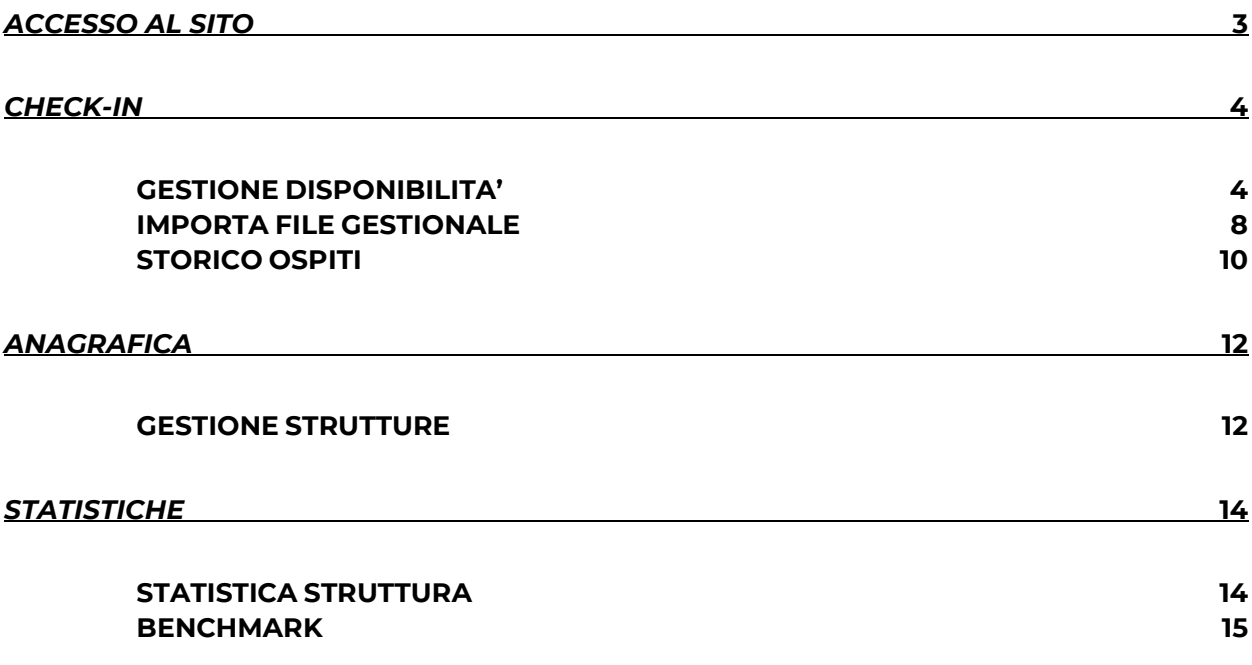

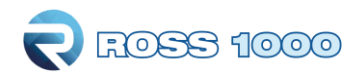

# *ACCESSO AL SITO*

- <span id="page-2-0"></span> $\Rightarrow$  Per accedere al sito collegarsi tramite un browser internet aggiornato (Google Chrome, Mozilla Firefox, Microsoft Edge, etc..)
- ⇒ Digitando o copiando l'indirizzo seguente: https://sardegnaturismo.ross1000.it/login

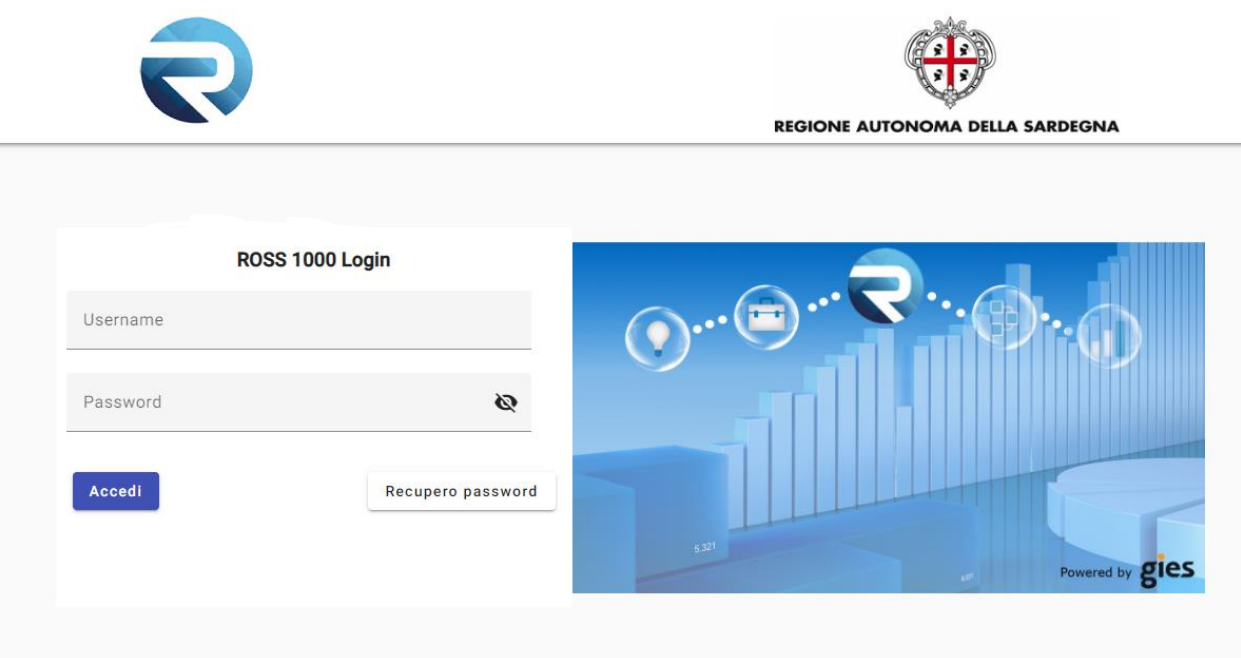

 $\Rightarrow$  Inserire le proprie credenziali e cliccare su "accedi"

Nei prossimi rilasci sarà possibile accedere al programma attraverso il proprio SPID. A tal proposito sarà presente un pulsante dedicato che connetterà al portale regionale di autenticazione, dove sarà possibile selezionare il proprio provider e accedere attraverso il proprio profilo SPID.

**COME RECUPERARE LA PASSWORD**: Cliccare sul pulsante "recupero password", inserire il'indirizzo mail indicato nell'utente e la propria username.

Sarà inviata una mail all'indirizzo indicato, contenente la procedura per aggiornare la password.

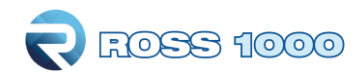

# *CHECK-IN*

## <span id="page-3-1"></span><span id="page-3-0"></span>**GESTIONE DISPONIBILITA'**

Ogni volta che il gestore o addetto alla moviementazione della struttura ricettiva registra uno o più ospiti **verrrà automaticamente** compilata la sezione "gestione disponibilità" della struttura (calendario).

Nella pagina si potranno vedere informazioni sulle camere occupate e arrivi/presenze registrati, indicazioni sull'apertura/chiusura della struttura e disponibilità di camere e letti (dichiarati tramite DUA).

Di default la procedura si posizionerà sulla data odierna di sistema, sarà possibile muoversi nei mesi precedenti e successivi selezionado direttamente il mese e l'anno desiderato dal menù a tendina.

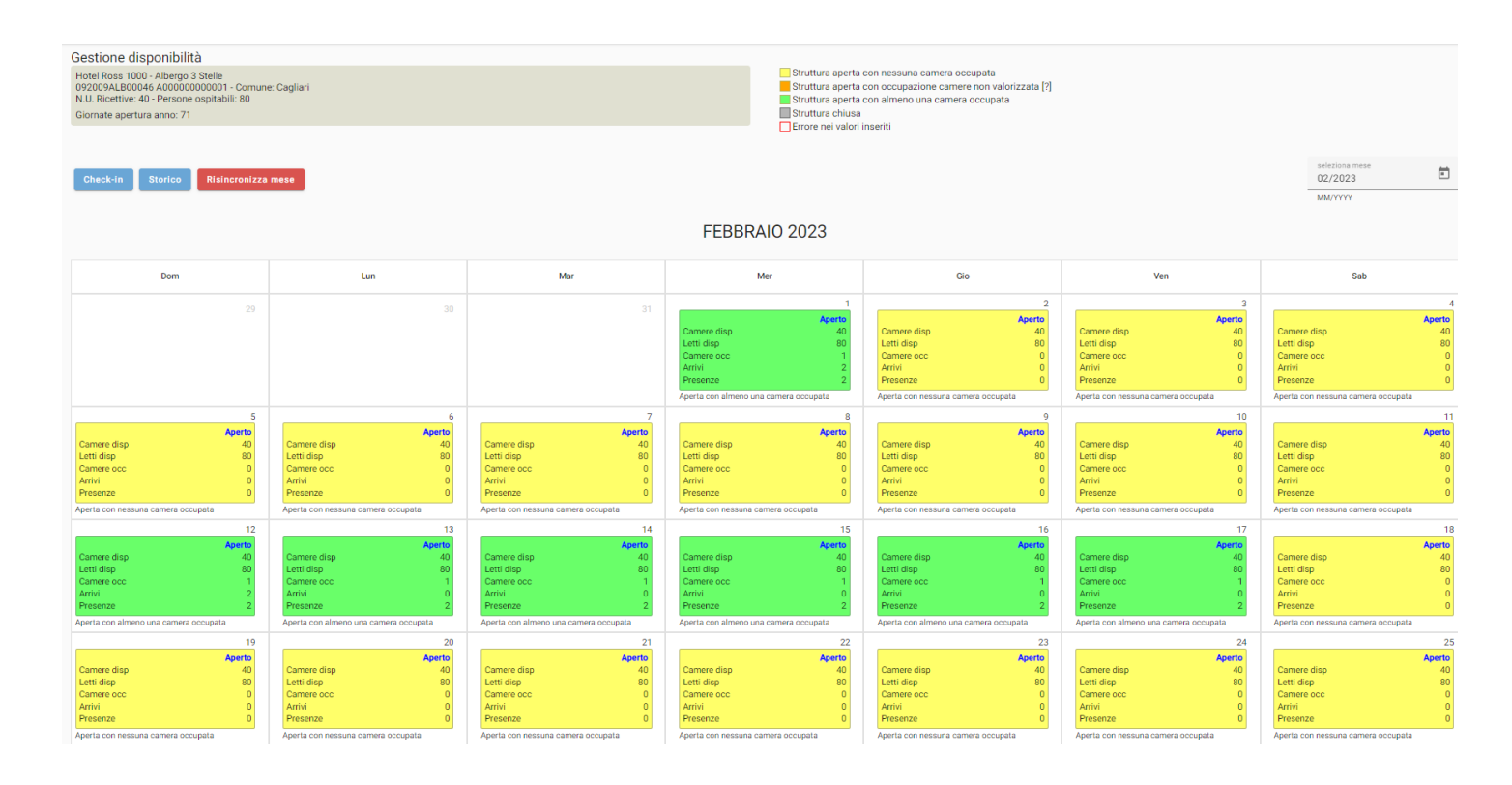

Sul calendario vengono riproposti i valori della consistenza ricettiva presenti in anagrafica, qualora ci fossero delle variazioni temporanee, indicare una ricettività totale al netto di eventuali camere momentaneamente inagibili per motivi di ordine vario (riparazioni, occupazione personale, guasto che rende indisponibile l'utilizzo della struttura per ospitalità dei turisti, ecc.).

Se si indica disponibilità camere/letti 0, vuol dire che la struttura quel giorno è aperta ma non può ospitare a causa di inagibilità di tutte le camere o di occupazione da parte di ospiti non turisti (emergenza abitativa, richiedenti asilo, ecc).

**La compilazione di questa pagina avviene automaticamente, solo nel caso di struttura chiusa oppure in assenza di movimento va espressamente indicato. (tranne nel caricamento da file xml che prevede questa casistica).**

#### $\Rightarrow$  CHIUSURA:

Tutto ciò che viene inserito nel check-in verrà riportato nella griglia del calendario, ad eccezione del perido di chiusura che dovrà essere espressamente indicato con il metodo seguente:

• Fare un clic nel calendario sul giorno in questione, si aprirà la seguente schermata:

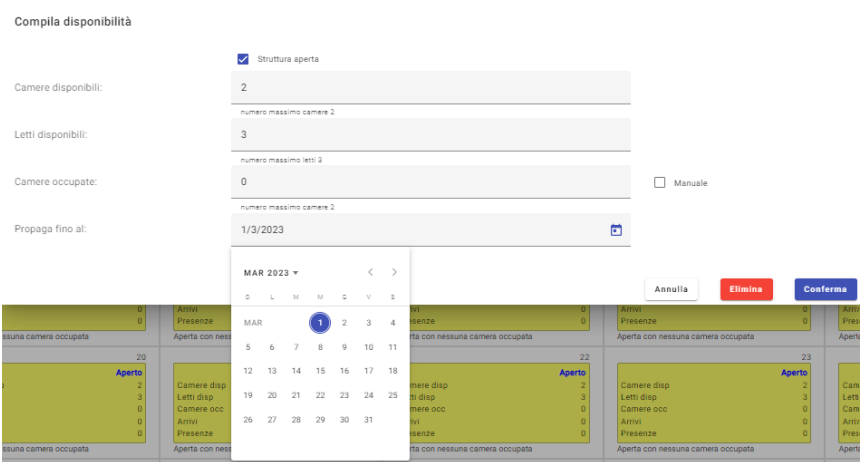

- togliere il flag da "struttura aperta" e confermare.<br>• Se necessario estendere la chiusura, cliccare il car
	- Se necessario estendere la chiusura, cliccare il campo **"propaga valori fino**" si aprirà così un piccolo calendario sul quale indicare il giorno ultimo di chiusura.

Salvare con l'apposito pulsante "conferma".

- Utilizzare "elimina" quando si vuole ripristinare ai valori iniziali.
- MANUALE: Inserendo i valori delle camere occupate manualmente e selezionando la spunta su manuale, il sistema inserirà quei valori e non considererà più quanto caricato.

La funzione sarà disponibile con i futuri rilasci.

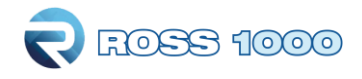

 $\Rightarrow$  MOVIMENTO ZERO:

Si consiglia di indicare movimento a zero a mese concluso, quando il quadro è definitivo e con un semplice click si compila l'intero mese, tuttavia è possibile fare inserimenti giorno per giorno seguendo questi passaggi:

• Fare un clic sul giorno in questione, si aprirà la seguente schermata:

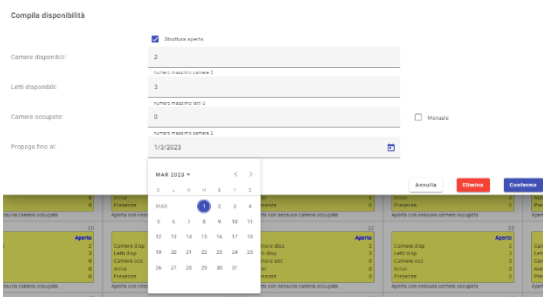

- Lasciare il flag in "struttura aperta".
- Se il periodo senza ospiti non si limita ad un solo giorno, ma prosegue, cliccare il campo "propaga valori fino" si aprirà così un piccolo calendario sul quale indicare il giorno di fine periodo. Confermare il tutto con l'apposito pulsante "conferma".
- Non indicare alcun valore in camere disponibili e letti disponibili (rimarrà quello impostato in anagrafica) infine cliccare conferma.

E' molto importante che ogni singolo giorno del calendario sia valorizzato, (che non sia quindi bianco).

Nel caso in cui alcune caselle rimangano bianche indicare una delle seguenti opzioni:

Rimanenti mov. zero Rimanenti chiusura

- RIMANENTI MOV. ZERO: struttura aperta senza movimentazione
- RIMANENTI CHIUSURA: struttura chiusa

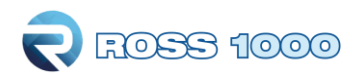

#### $\Rightarrow$  LEGENDA:

E' posizionata in alto a destra della pagina Gestione disponibilità ed il colore di ogni giorno del calendario indica uno specifico stato della struttura:

> Struttura aperta con nessuna camera occupata Struttura aperta con occupazione camere non valorizzata [?] Struttura aperta con almeno una camera occupata Struttura chiusa Errore nei valori inseriti

• La struttura è aperta ed ha almeno una camera occupata

• La struttura è aperta ma non ha camere occupate (Movimento zero)

• La struttura è chiusa

• Struttura aperta con occupazione camere non valorizzata Indica un'incongruenza tra occupazione e presenze, ad esempio camere occupate zero con presenze maggiori di zero, oppure camere occupate maggiori di zero e presenze zero.

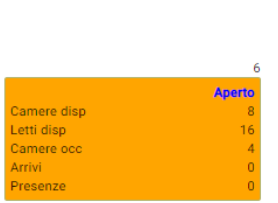

Aperta con occupazione camere no valorizzata

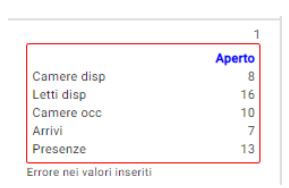

• Errore nei valori inseriti

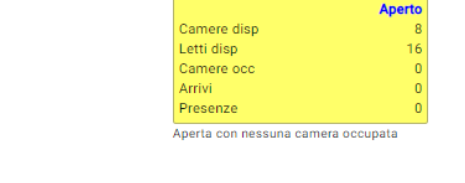

amere disc

Aperta con almeno una camera occupata

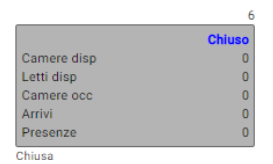

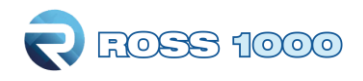

## <span id="page-7-0"></span>**IMPORTA FILE GESTIONALE**

Questa sezione consente di effettuare la trasmissione del movimento turistico per coloro che possiedono un gestionale interno opportunamente abilitato, tramite il caricamento di un file in formato testo (.txt) o .xml, assolvendo così l'obbligo della comunicazione ai fini ISTAT.

- Nella sezione check-in, cliccare su  $\rightarrow$  "importa file gestionale".
- Posizionarsi nella sezione Upload **e** cliccare su → "seleziona file".

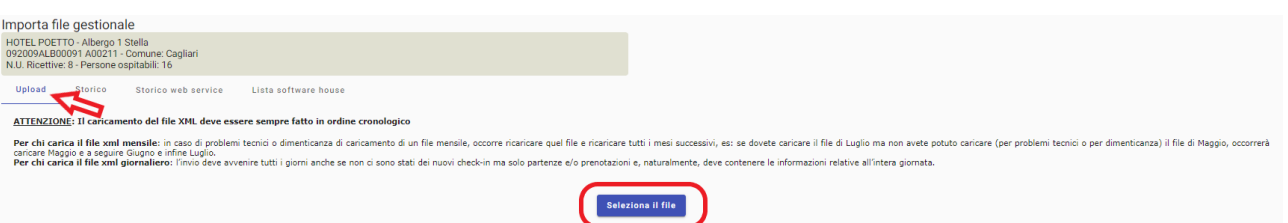

• Scegliere il file generato dal proprio gestionale e caricarlo (deve essere necessariamente con estensione**.txt** oppure **.xml)**

*N. B.: E' possibile scaricare i tracciati record di entrambe i formati (txt; xml) utili alle swhouse, nella homepage alla sezione "manuali".*

- L'elaborazione avviene immediatamente, (il tempo di attesa dipende dalla grandezza del file), apparirà in seguito l'esito della trasmissione, con l'indicazione delle posizioni importate correttamente e di quelle eventualmente rifiutate.
- In merito a quest'ultime si vedrà il dettaglio degli errori riscontrati.

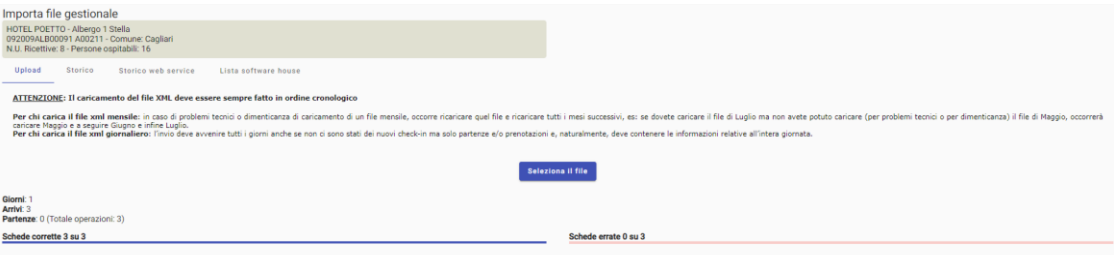

- E 'sempre possibile, se il caricamento ha segnalato incongruenze o se alcuni dati sono stati modificati nel proprio gestionale, ripetere il caricamento dei files già inviati (previa rettifica), proprio per correggere gli errori o aggiornare le posizioni esistenti. I valori precedentemente inviati verranno sovrascritti con quelli nuovi.
- Ricordiamo che per visionare l'elenco dei Comuni e Stati accettati dal sistema e uniformati con la questura, è possibile consultare le tabelle messe a disposizione dalla polizia di stato. Accedendo al portale "alloggiati web" all'indirizzo <https://alloggiatiweb.poliziadistato.it/PortaleAlloggiati/Tabelle.aspx>

• A fine caricamento con esito positivo, i files importati saranno consultabili nella sezione STORICO, con la possibilità di riscaricare il documento inserito.

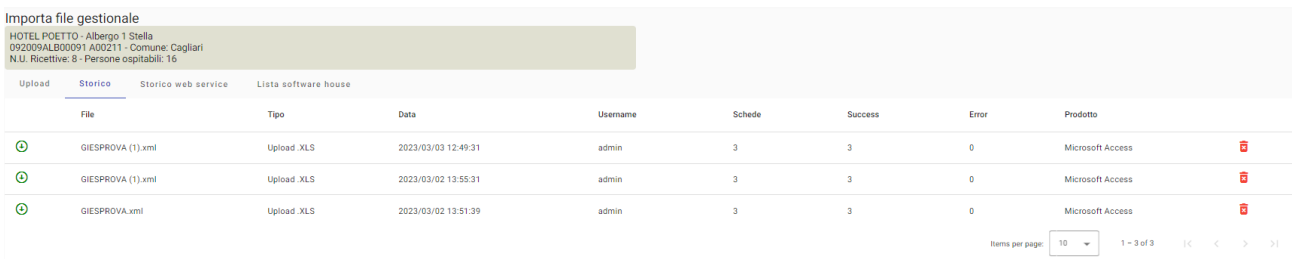

• Nella sezione "lista swhouse" sarà visibile l'elenco di alcune aziende che producono formati di esportazione compatibili con la procedura web.

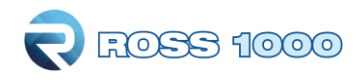

## <span id="page-9-0"></span>**STORICO OSPITI**

Accedendo a questo menù, il gestore o addetto alla moviementazione della struttura ricettiva potrà ritrovare tutti i dati caricati tramite la sezione check-in, ed avere così la possibilità di modificarli o eliminarli.

• Immettere le date negli appositi spazi per filtrare un determinato periodo, (facendo un click sul campo della data si aprirà un piccolo calendario come nella figura sottostante) cliccare il giorno interessato, mettere come tipo filtro "arrivo" infine cliccare "filtra". Filtrando invece "presenze" si avrà il quadro completo degli ospiti presenti in struttura nel periodo indicato.

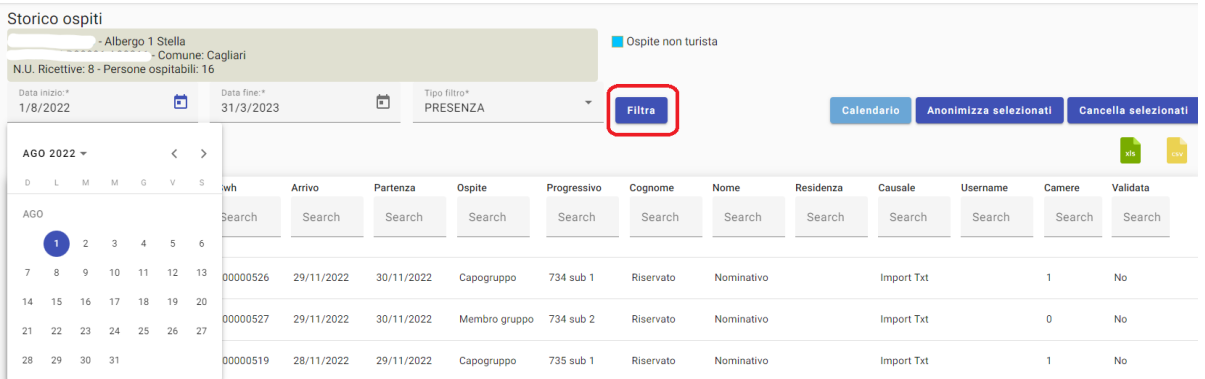

• Apparirà la seguente videata, che mostra tutti gli ospiti compresi nel periodo filtrato.

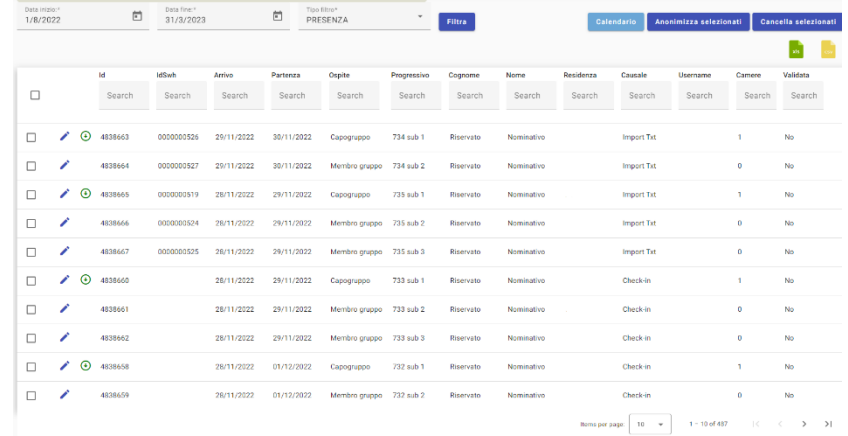

• Con il pulsante a forma di matita posizionato all'inizio di ogni riga, sarà possibile variare l'ospite selezionato.

(Tutti i campi sono modificabili, ad eccezione del numero progressivo della scheda e della tipologia di ospite, riconoscibili dal colore azzurro).

*N. B. :* Se si vuole modificare il tipo alloggiato, occorre necessariamente eliminare e reinserire correttamente l'ospite.

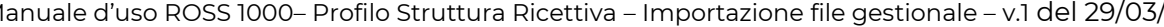

#### Confermare con "salva".

Data inizio:<br>1/8/2023

 $\Box$ 

Data fine."<br>31/3/2023

FOSS 1000

.

• Per eliminare invece le schede inserite, selezionare prima l'ospite e cliccare "cancella selezionati"

E' possibile anche un'eliminazione massiva selezionando il quadratino in cima, così facendo la selezione si estenderà a tutte le righe oggetto della ricerca (anche quelle presenti nelle pagine successive).

• Facciamo presente che ogni ospite è identificato da un id univoco assegnato al momento della registrazione, che può essere digitato nell'apposito campo di ricerca (vedere immagine sottostante) per trovare un ospite nell'elenco.

Altre informazioni, come l'arrivo e la partenza, comune di provenienza etc sono ulteriori elementi di ricerca.

Basterà scrivere la parola o il numero da ricercare e verrà applicato un filtro immediato all'elenco sottostante

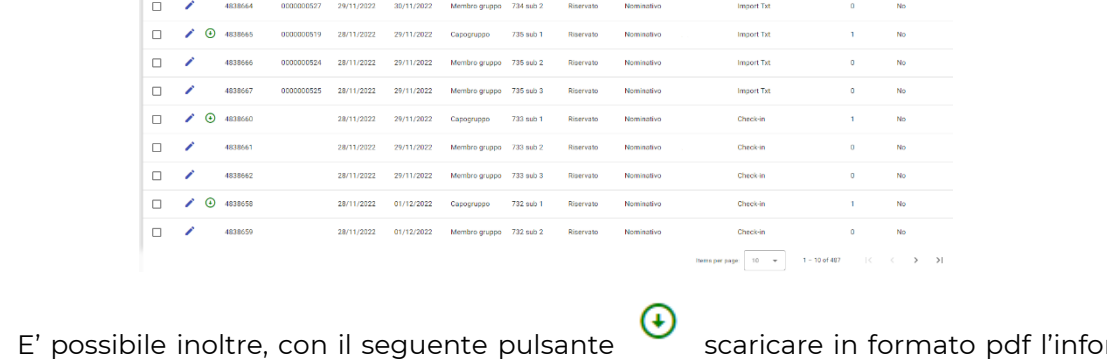

 $\begin{array}{cccc}\n\bullet & & & & \text{The filter} \\
\bullet & & & & \text{PRESENZA} & & & \bullet\n\end{array}$ 

- E' possibile inoltre, con il seguente pulsante scaricare in formato pdf l'informativa privacy dopo aver selezionato la lingua interessata.
- Utilizzare **Anonimizza selezionati di per di oscurare i nominativi degli ospiti, sostituendoli con la dicitura** "riservato", previa selezione delle schede.

N. B. : Questa operazione essendo irreversibile, va eseguita solo dopo aver creato il file per la polizia di stato, sempre se s'intende trasmettere i dati con il suddetto programma.

Infine cliccando uno dei tre pulsanti si si sceglierà di esportare e quindi poter salvare sul proprio pc l'elenco degli ospiti precedentemente filtrato, rispettivamente nei formati CSV ed EXCEL.

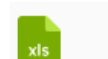

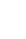

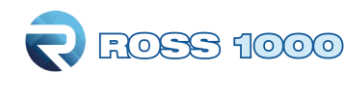

# *ANAGRAFICA*

## <span id="page-11-1"></span><span id="page-11-0"></span>**GESTIONE STRUTTURE**

In questa sezione vengono raccolte tutte le informazioni relative alla struttura e alla sua gestione.

 $\Rightarrow$  GENERALE: è la maschera principale di informazioni relative alla struttura.

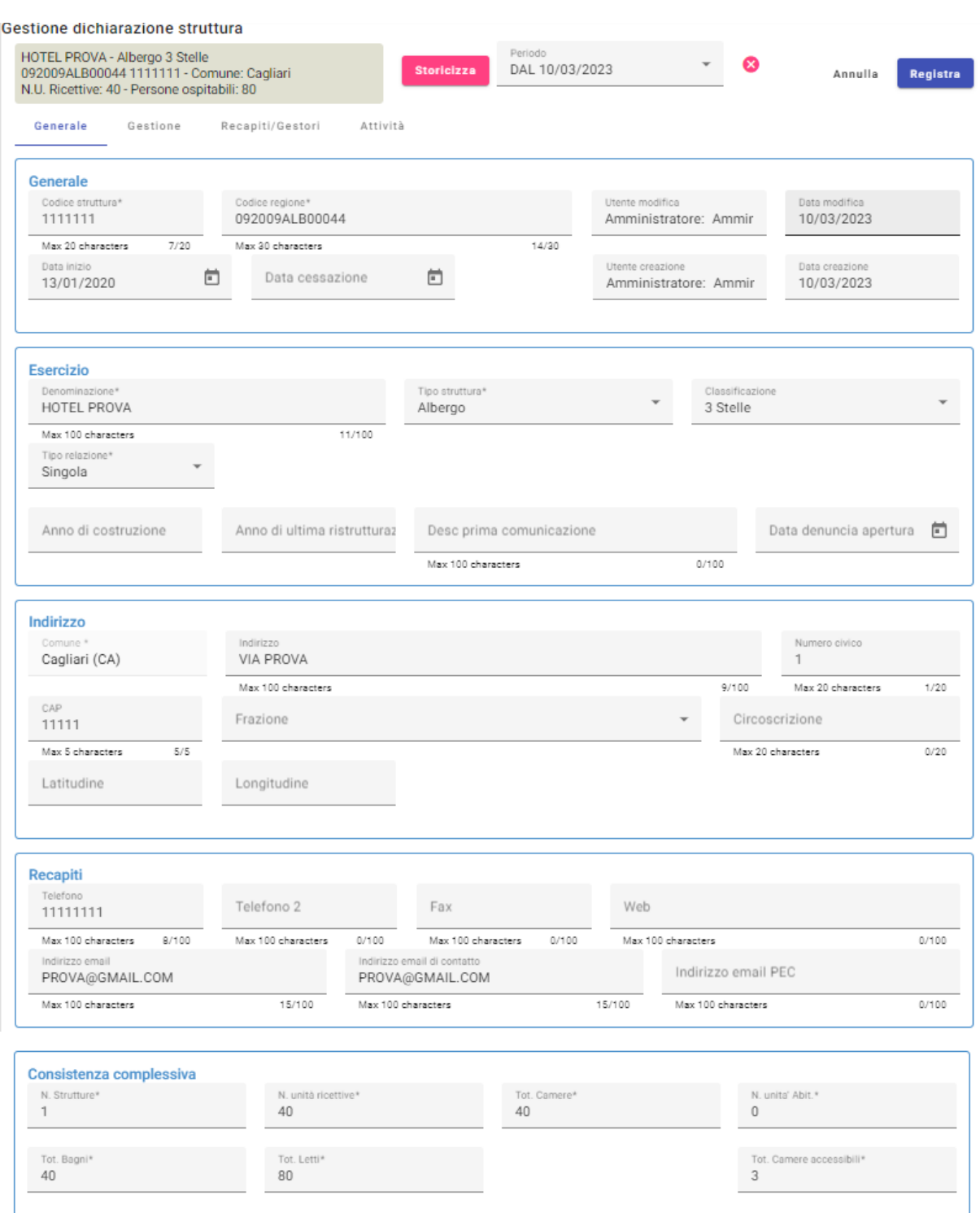

 $\Rightarrow$  GESTIONE: Questa sezione contiene tutte le informazioni riguardanti la gestione della struttura

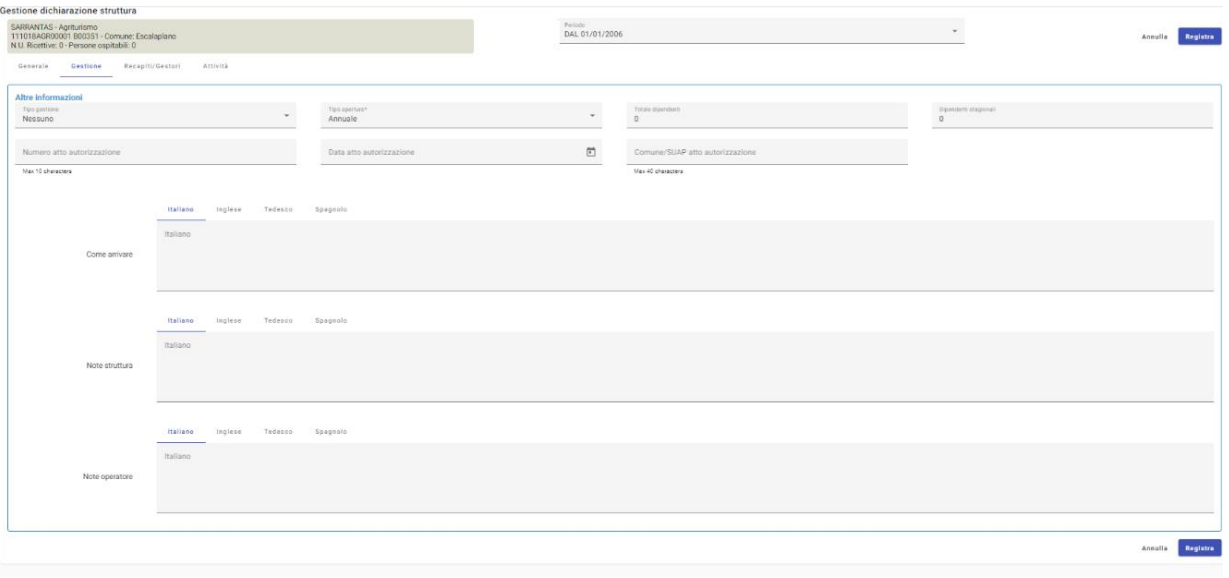

 $\Rightarrow$  RECAPITI/GESTORI: questa sezione contiene i recapiti e le informazioni personali del gestore/proprietario**.**

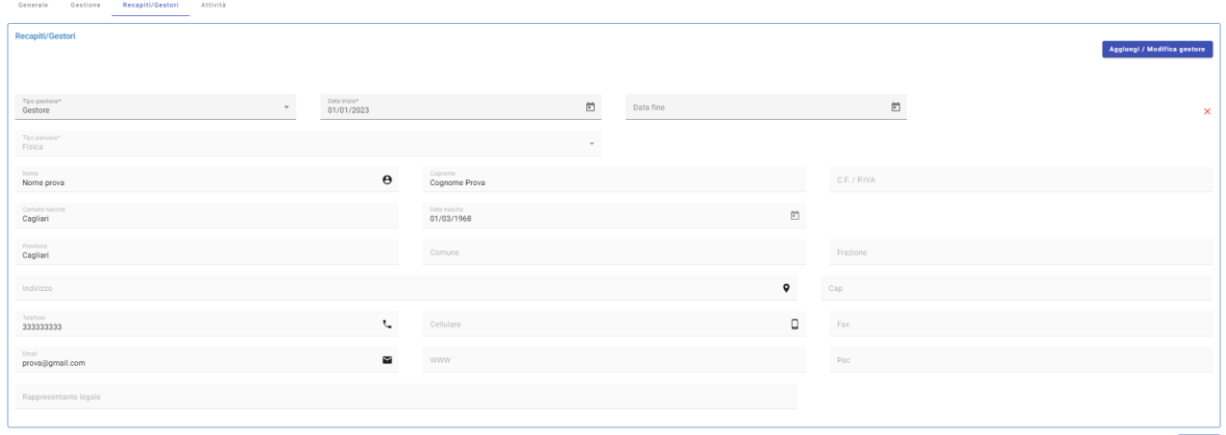

I campi che la struttura può modificare sono i seguenti:

- **-** I campi *Telefono*, *Telefono 2*, *Indirizzo email*, *Indirizzo e-mail di contatto* nella sezione Generale - Recapiti
- **-** I campi *Totale dipendenti*, *Note struttura* nella sezione Gestione

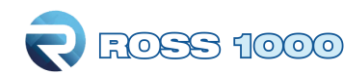

# *STATISTICHE*

## <span id="page-13-1"></span><span id="page-13-0"></span>**STATISTICA STRUTTURA**

Questa sezione viene utilizzata dal gestore o addetto alla movimentazione per verificare l'operatività della struttura.

• Scegliere l'anno ed il periodo da visualizzare.

Si potranno vedere i dati aggregati di ciò che è stato inserito in merito ad arrivi e presenze, oltre al totale delle giornate di apertura e giornate con movimento zero, rispetto al periodo selezionato.

Nella tabella sottostante invece gli stessi risultati saranno scomposti per provenienza regionale o Stato estero.

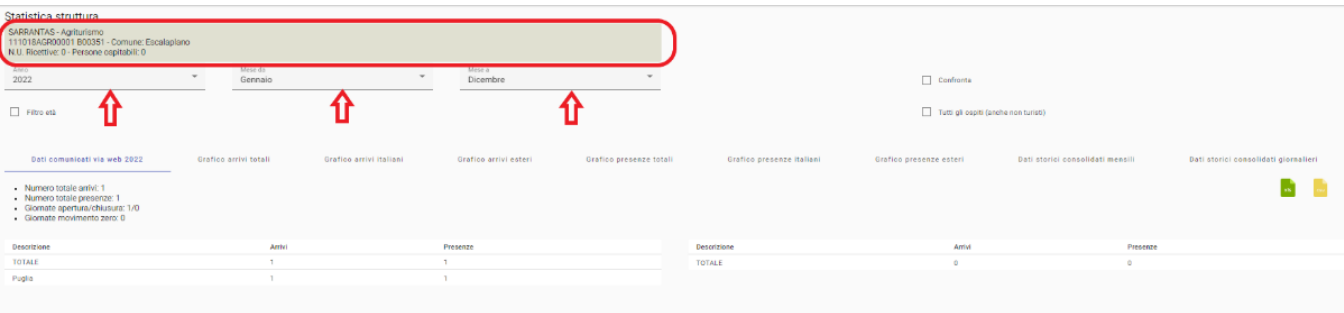

E' possibile spuntando la casella dedicata, confrontare i grafici con quelli di un altro anno, filtrare per età o visualizzare gli ospiti inseriti come non turisti.

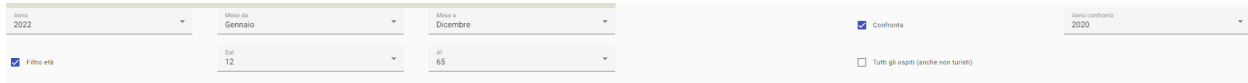

• Scegliere di visualizzare gli stessi dati sotto forma di grafico selezionando le voci sottostanti.

#### *Es. grafico arrivi totali*

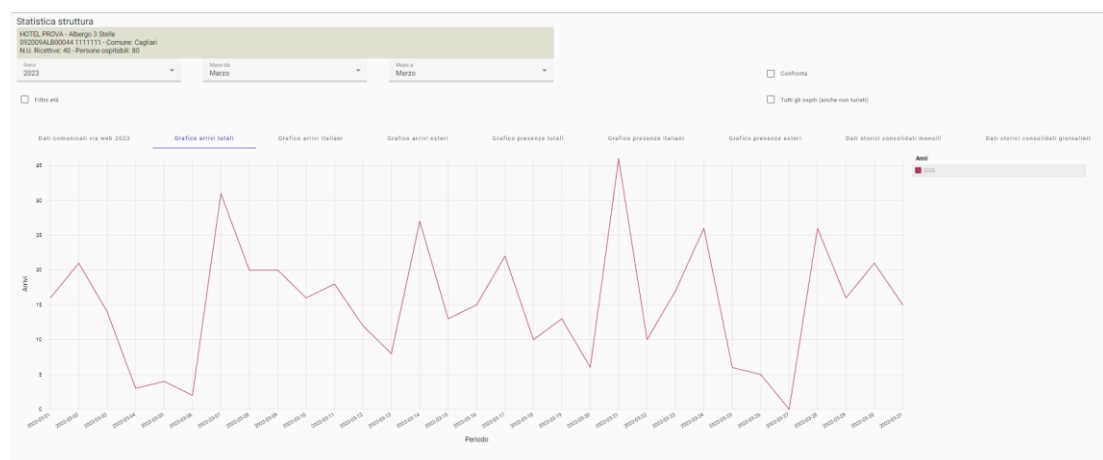

Se si clicca "dati storici consolidati" a differenza dei dati dichiarati dalla struttura ricettiva, vengono proposti i dati rielaborati dall'Uffico Statistico dell'Ente, che pertanto possono differire dai precedenti.

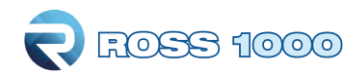

## <span id="page-14-0"></span>**BENCHMARK**

Grazie alla funzione di benchmark, sarà possibile ricavare statistiche comparative della propria attività messa a confronto con strutture simili per tipologia, categoria e ubicate nel medesimo territorio.

Per il rispetto della privacy, i dati delle strutture concorrenti vengono mostrati solamente se sono disponibili le informazioni di almeno 4 strutture con la stessa tipologia e nella stessa zona.

Nella parte superiore della pagina è possibile scegliere il periodo temporale di analisi e la zona di riferimento, ad esempio il proprio Comune o la propria Provincia.

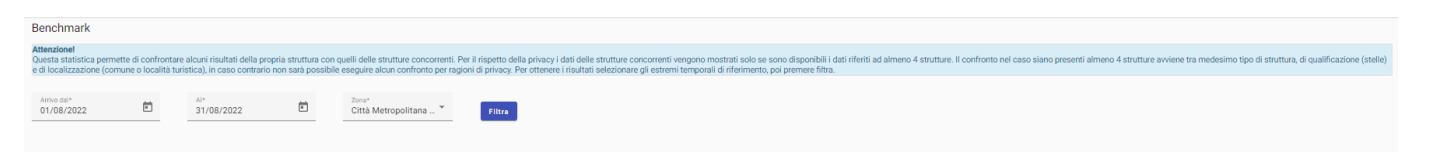

Una volta impostati i parametri di interesse nella sezione sottostante compariranno nei vari tab i possibili grafici da visualizzare.

#### *Es. Grafico occupazione letti*

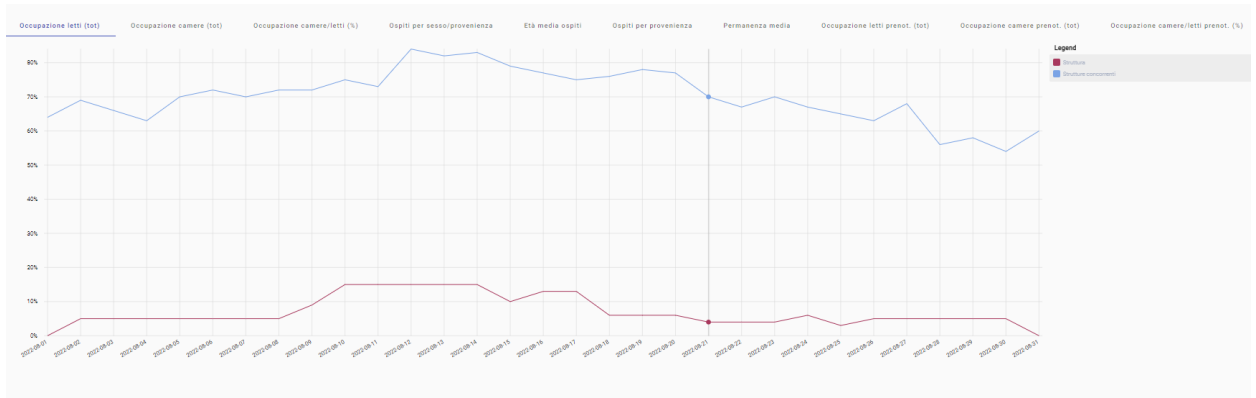

#### *Es. Grafico Ospiti per sesso e provenienza*

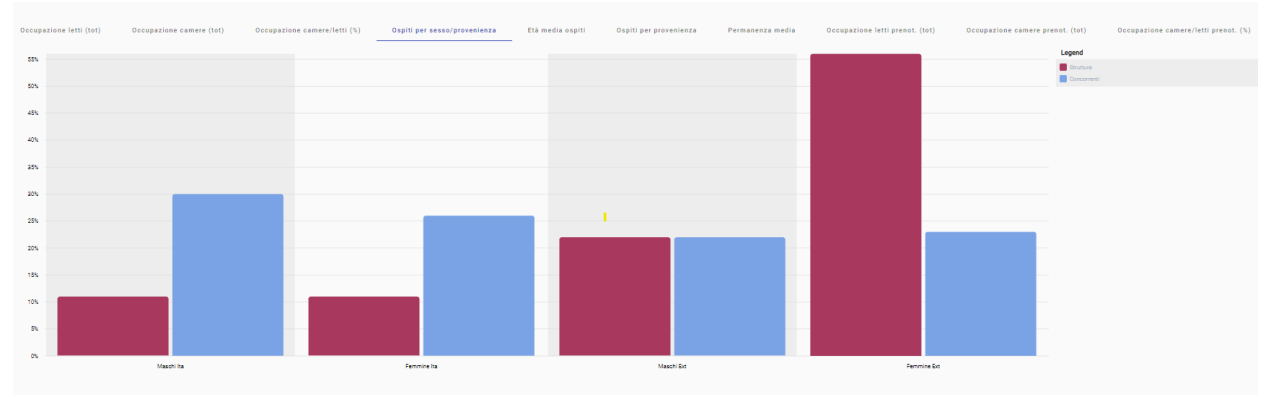